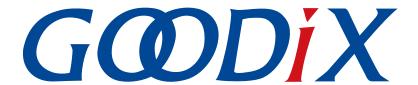

# **GR551x Power Consumption Profile Example Application**

Version: 2.2

Release Date: 2022-02-20

#### Copyright © 2022 Shenzhen Goodix Technology Co., Ltd. All rights reserved.

Any excerption, backup, modification, translation, transmission or commercial use of this document or any portion of this document, in any form or by any means, without the prior written consent of Shenzhen Goodix Technology Co., Ltd. is prohibited.

#### **Trademarks and Permissions**

**GODIX** and other Goodix trademarks are trademarks of Shenzhen Goodix Technology Co., Ltd. All other trademarks and trade names mentioned in this document are the property of their respective holders.

#### Disclaimer

Information contained in this document is intended for your convenience only and is subject to change without prior notice. It is your responsibility to ensure its application complies with technical specifications.

Shenzhen Goodix Technology Co., Ltd. (hereafter referred to as "Goodix") makes no representation or guarantee for this information, express or implied, oral or written, statutory or otherwise, including but not limited to representation or guarantee for its application, quality, performance, merchantability or fitness for a particular purpose. Goodix shall assume no responsibility for this information and relevant consequences arising out of the use of such information.

Without written consent of Goodix, it is prohibited to use Goodix products as critical components in any life support system. Under the protection of Goodix intellectual property rights, no license may be transferred implicitly or by any other means.

#### Shenzhen Goodix Technology Co., Ltd.

Headquarters: 2F. & 13F., Tower B, Tengfei Industrial Building, Futian Free Trade Zone, Shenzhen, China

TEL: +86-755-33338828 FAX: +86-755-33338099

Website: www.goodix.com

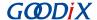

## **Preface**

#### **Purpose**

This document introduces how to use and verify a power consumption measurement example in the GR551x Software Development Kit (SDK), to help users quickly get started with secondary development.

#### **Audience**

This document is intended for:

- GR551x user
- GR551x developer
- GR551x tester
- Hobbyist developer
- Technical writer

#### **Release Notes**

This document is the tenth release of *GR551x Power Consumption Profile Example Application*, corresponding to GR551x System-on-Chip (SoC) series.

#### **Revision History**

| Version | Date       | Description                                                                              |
|---------|------------|------------------------------------------------------------------------------------------|
| 1.0     | 2019-12-08 | Initial release                                                                          |
| 1.3     | 2020-03-16 | Updated the release time in the footers.                                                 |
| 1.5     | 2020-05-30 | Updated the logos in the headers.                                                        |
| 1.6     | 2020-06-30 | Updated the document version based on SDK changes.                                       |
| 1.7     | 2020-09-25 | Added a note for removing the jumper caps on J5 before power consumption measurement and |
|         |            | added the hardware layout of GR55xx SK Board in "Hardware Connection".                   |
| 1.8     | 2020-11-09 | Updated a figure in "Setting of Measurement Scenarios".                                  |
| 1.9     | 2020-12-15 | Updated GRToolbox UI figure based on software update.                                    |
| 2.0     | 2021-04-26 | Optimized descriptions in "Initial Operation" and "Application Details".                 |
| 2.1     | 2021-08-09 | Changed the section "Supported Development Platform" into "Preparation".                 |
| 2.2     | 2022-02-20 | Modified the file name of the example firmware based on SDK changes.                     |

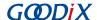

# **Contents**

| Preface                                        |    |
|------------------------------------------------|----|
| 1 Introduction                                 | 1  |
| 2 Profile Overview                             | 2  |
| 3 Initial Operation                            | 3  |
| 3.1 Preparation                                |    |
| 3.2 Firmware Programming                       |    |
| 3.3 Test and Verification                      | 3  |
| 4 Application Details                          |    |
| 4.1 Running Procedures                         | 7  |
| 4.2 Major Code                                 | 7  |
| 4.2.1 Power Management Configuration           | 7  |
| 4.2.2 Command Parsing, Execution, and Response | 8  |
| 4.2.3 Enabling Notify                          | 10 |

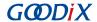

# 1 Introduction

GR551x Power Consumption Profile (PCP) example allows users to set parameters in real time through mobile phones, to configure GR551x power consumption measurement scenarios.

This document introduces how to use and verify a custom Goodix PCP example in the GR551x Software Development Kit (SDK).

Before getting started, you can refer to the following documents.

Table 1-1 Reference documents

| Name                              | Description                                                                                                    |
|-----------------------------------|----------------------------------------------------------------------------------------------------|
| GR551x Sample Service Application | Introduces how to apply and customize Goodix Sample Service in developing Bluetooth LE                                                                    |
| and Customization                 | applications based on GR551x SDK.                                                                                                    |
| GR551x Developer Guide            | Introduces GR551x SDK and how to develop and debug applications based on the SDK.                                                                         |
| Bluetooth Core Spec               | Offers official Bluetooth standards and core specification from Bluetooth SIG.                                                                            |
| Bluetooth GATT Spec               | Provides details about Bluetooth profiles and services. Available at www.bluetooth.com/                                                                   |
| bidetootii dai i spec             | specifications/gatt.                                                                                                    |
| J-Link/J-Trace User Guide         | Provides J-Link operational instructions. Available at <a href="https://www.segger.com/downloads/jlink/">www.segger.com/downloads/jlink/</a>              |
| J-Linky J- Hace Oser Guide        | UM08001_JLink.pdf.                                                                                                    |
| Keil User Guide                   | Offers detailed Keil operational instructions. Available at <a href="https://www.keil.com/support/man/docs/uv4/">www.keil.com/support/man/docs/uv4/</a> . |

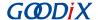

## 2 Profile Overview

The Power Consumption Service (PCS) is defined in PCP. It is customized by Goodix, the 128-bit vendor-specific UUID of which is A6ED0501-D344-460A-8075-B9E8EC90D71B, to transmit data and commands and receive responses.

PCS includes two characteristics:

- TX: Transmit data.
- Setting: Send commands to customize power consumption measurement scenarios and receive responses of command execution.

The characteristics are described in detail as follows.

Table 2-1 PCS characteristics

| Characteristic | UUID                                 | Туре     | Support   | Security | Property        |
|----------------|--------------------------------------|----------|-----------|----------|-----------------|
| TX             | A6ED0202-D344-460A-8075-B9E8EC90D71B | 128 bits | Mandatory | None     | Notify          |
| Setting        | A6ED0203-D344-460A-8075-B9E8EC90D71B | 128 bits | Mandatory | None     | Write, Indicate |

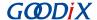

# 3 Initial Operation

This chapter introduces how to run and verify the PCP example in the GR551x SDK.

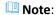

SDK\_Folder is the root directory of GR551x SDK.

## 3.1 Preparation

Perform the following tasks before running a PCP example.

#### Hardware preparation

Table 3-1 Hardware preparation

| Name              | Description                            |
|-------------------|----------------------------------------|
| Development board | GR5515 Starter Kit Board (SK Board)    |
| Connection cable  | Micro USB 2.0 cable                    |
| Keysight N6705C   | DC power analyzer launched by Keysight |

#### • Software preparation

Table 3-2 Software preparation

| Name                  | Description                                                                                                    |
|-----------------------|----------------------------------------------------------------------------------------------------|
| Windows               | Windows 7/Windows 10                                                                                                    |
| J-Link driver         | A J-Link driver. Available at www.segger.com/downloads/jlink/.                                                                                                    |
| Keil MDK5             | An integrated development environment (IDE). MDK-ARM Version 5.20 or later is required. Available at <a href="https://www.keil.com/download/product/">www.keil.com/download/product/</a> . |
| GRToolbox (Android)   | A Bluetooth LE debugging tool. Available in SDK_Folder\tools\GRToolbox.                                                                                                    |
| GProgrammer (Windows) | A programming tool. Available in SDK_Folder\tools\GProgrammer.                                                                                                    |
| Keysight 14585A       | Power control and analysis software launched by Keysight                                                                                                    |

# 3.2 Firmware Programming

The source code of the PCP example is in SDK\_Folder\projects\ble\_ble\_peripheral\ ble\_app\_pcs. You can download ble\_app\_pcs.bin to the SK Board. For details, see GProgrammer User Manual.

Note:

The ble\_app\_pcs.bin is in SDK\_Folder\projects\ble\ble\_peripheral\ble\_app\_pcs\build.

## 3.3 Test and Verification

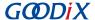

For how to set up a hardware environment for test and verification, refer to "Environment Setup" in *GR551x Sleep Mode and Power Consumption Measurement Application Note*.

When the SK Board downloaded with *ble\_app\_pcs.bin* is powered on, the system enters Ultra Deep Sleep Mode. After reset, press **OK** on the board for more than 3 seconds to allow the system to initiate advertising, which lasts for 30 seconds. If the board is not connected to other devices, the system then enters Sleep Mode again due to advertising timeout; if the board is connected to other devices, the system also enters Sleep Mode when the board is in disconnected state, until the system wakes up. Press **OK** to wake the system up from Sleep Mode.

#### Note:

For more information about buttons on an SK Board, see GR551x Starter Kit User Guide.

The steps are provided as follows:

- Establish connection and set measurement scenarios.
   Establish connection by using the mobile tool GRToolbox. Detailed steps are shown as follows:
  - (1). Run GRToolbox, and select **Application > PCS**.
  - (2). Tap **CONNECT** and then start scanning target devices. Discover a device with the advertising name **Goodix\_Power** (the advertising name can be modified in the *user\_app.c* file).

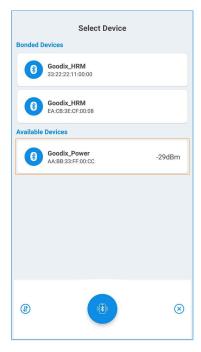

Figure 3-1 Discovering Goodix\_Power

#### Note:

Screenshots of GRToolbox in this document are for reference only, to help users better understand the software operation. In the case of interface differences due to version changes, the interface of GRToolbox in practice shall prevail.

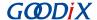

(3). Tap Goodix\_Power to establish connection, and then enter the setting page to set related power consumption measurement scenarios, including Adv Interval, Adv Data, Connection Param, PHY Mode, Tx Power, and Enable Notify, as shown in the figure below. Settings of Adv Interval, Adv Data, and Tx Power are valid only if advertising is restarted after the current connection is broken; settings of Connection Param and PHY Mode are valid only for the current connection. If no advertising name or service UUID is discovered, tap Last Connected Device to search devices based on the previous device MAC address.

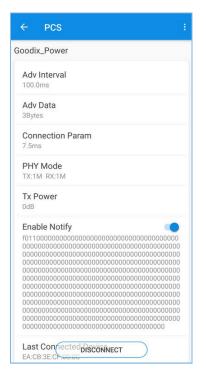

Figure 3-2 Setting page of power consumption measurement scenarios

- (4). If the connection is broken, press **OK** on the SK Board, to allow the device to re-initiate advertising with the configured data length and connection interval.
- 2. Measure GR551x power consumption.

After measurement scenarios are set, measure GR551x power consumption in different scenarios with Keysight installed on the PC.

Scenario 1: advertising state at an interval of 1s

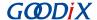

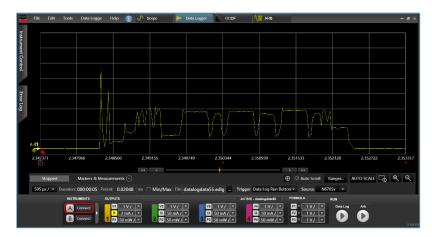

Figure 3-3 Power consumption measurement scenario 1

## Scenario 2: connecting state at an interval of 200 ms

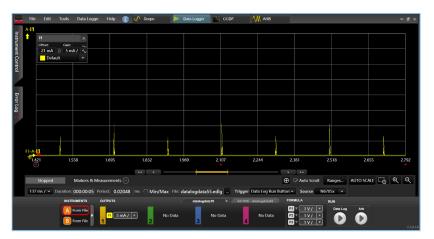

Figure 3-4 Power consumption measurement scenario 2

Users can set other power consumption measurement scenarios on demand.

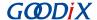

# **4 Application Details**

This chapter introduces the running procedures and major code of the PCP example.

## 4.1 Running Procedures

When the board downloaded with PCP example is powered on, the system initializes peripherals and power management, BLE Protocol Stack, and PCS successively. The main procedures are shown in the figure below:

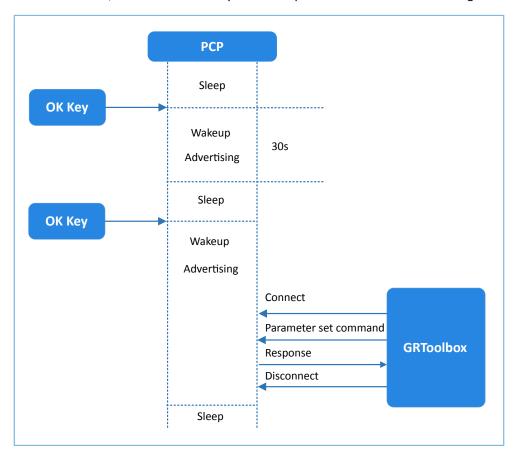

Figure 4-1 Running procedures

# 4.2 Major Code

The following parts elaborate on major code related to interactions between the SK Board and GRToolbox.

# 4.2.1 Power Management Configuration

Configure the power management mode of the GR551x System-on-Chip (SoC) to Sleep Mode
 (PMR\_MGMT\_SLEEP\_MODE), and configure an external wakeup source (on-board **OK** button) to wake up the
 GR551x SoC and enable advertising.

Path: user\_platform\user\_periph\_setup.c under the project directory

Name: wkup\_key\_init(), app\_periph\_init();

static void wkup key init(void)

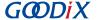

```
...
s_gpiote_param.pin = KEY_OK_PIN;
...
app_gpiote_init(&s_gpiote_param, 1);
}
```

```
void app_periph_init(void)
{
    .....
    wkup_key_init();
    pwr_mgmt_mode_set(PMR_MGMT_SLEEP_MODE);
}
```

2. The following function determines whether the system enters Ultra Deep Sleep Mode or implements normal task logics after booting. It is called in the main() function.

Path: user\_platform\user\_periph\_setup.c under the project directory

Name: is\_enter\_ultra\_deep\_sleep();

```
bool is_enter_ultra_deep_sleep(void)
{
    if (APP_IO_PIN_RESET != app_io_read_pin(APP_IO_TYPE_AON, KEY_OK_PIN))
    {
        return true;
    }
    return false;
}
```

3. The main() function determines the procedure branches and low power management of the system after booting.

```
int main(void)
{
    app_periph_init();

    if (is_enter_ultra_deep_sleep())
    {
        pwr_mgmt_ultra_sleep(0);
    }
    ble_stack_init(&s_app_ble_callback, &heaps_table);
    while (1)
    {
        pwr_mgmt_schedule();
    }
}
```

## 4.2.2 Command Parsing, Execution, and Response

When Setting Characteristic Value receives a command from the peer device, it reports events and related information to the application layer. The pcs\_param\_parse() function then can be used to parse, execute, and respond to the

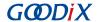

command. This section introduces how to set the scenarios for power consumption measurement by taking the settings of advertising interval and advertising data as examples.

1. Set advertising interval.

Set the advertising interval value, and respond to the peer device. This value takes effect on the next advertising. For specific code, see processing code of PCS\_SETTING\_TYPE\_ADV\_INTERVAL event in the pcs\_param\_parse() function.

Path: user\_app\user\_app.c under the project directory

Name: pcs param parse()

2. Set advertising data.

Set advertising data, and respond to the peer device based on execution results. The data length can be set to 3, 10, 17, 24, or 31 bytes, which takes effect on the next advertising. For specific code, see processing code of PCS SETTING TYPE ADV DATA event in the pcs param parse() function.

Path: user\_app\user\_app.c under the project directory

Name: pcs\_param\_parse()

#### Note:

You need to subtract 3-byte effective length when setting user advertising data by using ble\_gap\_adv\_param\_set(). This is because Advertising Type Flag occupies 3 bytes of the advertising data.

```
void pcs_param_parse(uint8_t conn_idx, uint8_t *p_data, uint16_t length)
{
    ...
    case PCS_SETTING_TYPE_ADV_DATA:
        response[0] = PCS_SETTING_TYPE_ADV_DATA;
        response[1] = PCS_SET_PARAM_SUCCESS;

    if (PCS_SET_ADV_DATA_3B == p_data[1])
    {
        s_adv_data_set.length = 0; // 3 byte for adv type}
}
```

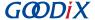

```
else if (PCS_SET_ADV_DATA_10B == p_data[1])
{
    memcpy(s_adv_data_set.adv_data, s_adv_data_10b, 7);
    s_adv_data_set.length = 7;  // 3 byte for adv type
}
...
pcs_setting_reply(0, response, 2);
break;
...
}
```

## 4.2.3 Enabling Notify

If the peer device enables Notify (writing the value 0x0001 to CCCD), the example application starts notifying data after it receives PCS\_EVT\_TX\_ENABLE event; if one data transmission is completed, the example application notifies the data again after it receives PCS\_EVT\_DATA\_SENT, and stops notifying the data when it receives PCS\_EVT\_TX\_DISABLE.

Path: user\_app\user\_app.c under the project directory

Name: pcs\_service\_event\_process()